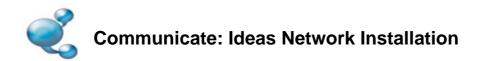

To install Communicate: Ideas onto a network, you should perform an administrative install. This will allow you to create a pre-configured installer that contains your preferred folder locations.

You can then deploy the created MSI across your network as normal (for example via Group Policy or your network management console) or run it on as many clients as you have a license for.

Â

Print

<<u>B</u>ack <u>N</u>ext > Cancel

## **Creating the MSI**

| resource, a                                                              | hame of a program, folder, document, or Internet<br>and Windows will open it for you.<br>/a "d:\communicate ideas.msi"                      | Insert the application CD. Go go 'Run' from the<br>'Start' menu, and enter:<br><b>msiexec /a "d:\communicate ideas.msi".</b><br>(If your CD-Rom drive has a different drive letter<br>than D, make sure you type this instead.) |
|--------------------------------------------------------------------------|----------------------------------------------------------------------------------------------------|----------------------------------------------------------------------------------------------------|
| 👸 Communicate Ideas - In                                                 | stallShield Wizard                                                                                                    | After a pause, the administrative installation will                                                                                                    |
| <b>Widgit</b>                                                            | Welcome to the InstallShield Wizard for<br>Communicate Ideas                                                                                | begin.                                                                                                    |
| Communicate:                                                             | The InstallShield(R) Wizard will create a server image of<br>Communicate Ideas at a specified network location. To<br>continue, click Next. | Click <b>'Next'</b> on the welcome screen to continue.                                                                                                    |
|                                                                          |                                                                                                    | 1                                                                                                    |
| 늻 Communicate Ideas - In                                                 | stallShield Wizard                                                                                                    | <b>T</b> I - P                                                                                                    |
| License Agreement Please read the following license agreement carefully. |                                                                                                    | The license agreement will then be displayed on screen.                                                                                                    |

Single User LICENCE AGREEMENT for Communicate: Ideas

of users licenced by this agreement.

I accept the terms in the license agreement

InstallShield -

I do not accept the terms in the license agreement

This is an electronic copy of your licence. The original copy is on paper, and came with your purchase. The original paper copy indicates the number

Where there are differences between this electronic copy of the licence and the original on paper the original should be taken to be the correct version.

reement will then be displayed on

Click 'I accept the terms of this license agreement' then 'Next' to proceed.

Clicking 'Cancel' will stop the installation.

| Communicate Ideas - InstallShield Wizard                                                                                                    | X                                          | Enter a User name and Organisation name in the fields provided.                                                                                                    |
|----------------------------------------------------------------------------------------------------|--------------------------------------------|----------------------------------------------------------------------------------------------------|
| Please enter your information.                                                                                                    | Widgit                                     |                                                                                                    |
|                                                                                                    |                                            | Click 'Next' to proceed.                                                                                                    |
| Communicate Ideas - InstallShield Wizard  Destination Folder  Click Next to install to this folder, or click Change to install to a differen  Cic Install Communicate Ideas to:  C: Program Files/Communicate Ideas  Speech Engine:  If you choose to install it, The Speech Engine must always be ins Program Files' directory on the target machine.  If you choose to install the Speech Engine on the target computer.  InstallShield <a href="https://www.speech.com">www.speech.com</a> Call the Speech Engine  If you choose to install it, The Speech Engine must always be ins Program Files' directory on the target machine.  If install the Speech Engine on the target computer.  InstallShield | <u>C</u> hange                             | You will then be asked where you would like<br>Communicate: Ideas to be installed to on your<br>target machine.<br>On this screen you will also be asked if you<br>want to install the speech engine with the<br>program. If you choose to install it, the speech<br>engine will be installed to the 'program files'<br>directory on the target machine.<br>Click ' <b>Next</b> ' to continue. |
| Communicate Ideas - InstallShield Wizard  Network Location Specify a network location for the server image of the product.  Enter the network location or click Change to browse to a location. Clic server image of Communicate Ideas at the specified network location o exit the wizard. Network location:                                                                                                    | K Install to create a<br>r click Cancel to | On the next screen, you will be prompted for a location to create your installation image. This is the msi file the target machines will use to perform their own installation.<br>Browse to a location on your network where you want to create the file.                                                                                                    |

Click 'Install' to create your MSI.

**Remember: An administrative installation** will not install the program. It will save your installation choices and use them to create a new MSI installer.

If you have any questions, please contact support: Widgit Technical Support T: 01926 333680 E: support@widgit.com

< Back Install Cancel

Change...

C:\

InstallShield -